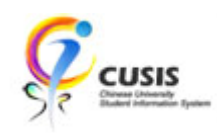

## ADD COURSE TO PLANNER

### 1. Click 'CUSIS' tile

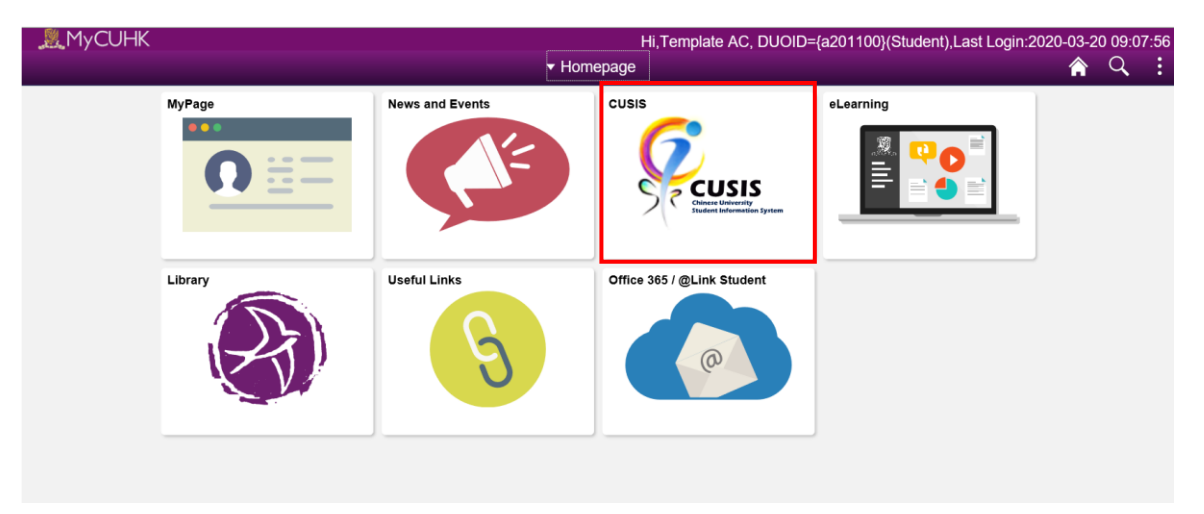

2. Click 'Manage Classes' tile

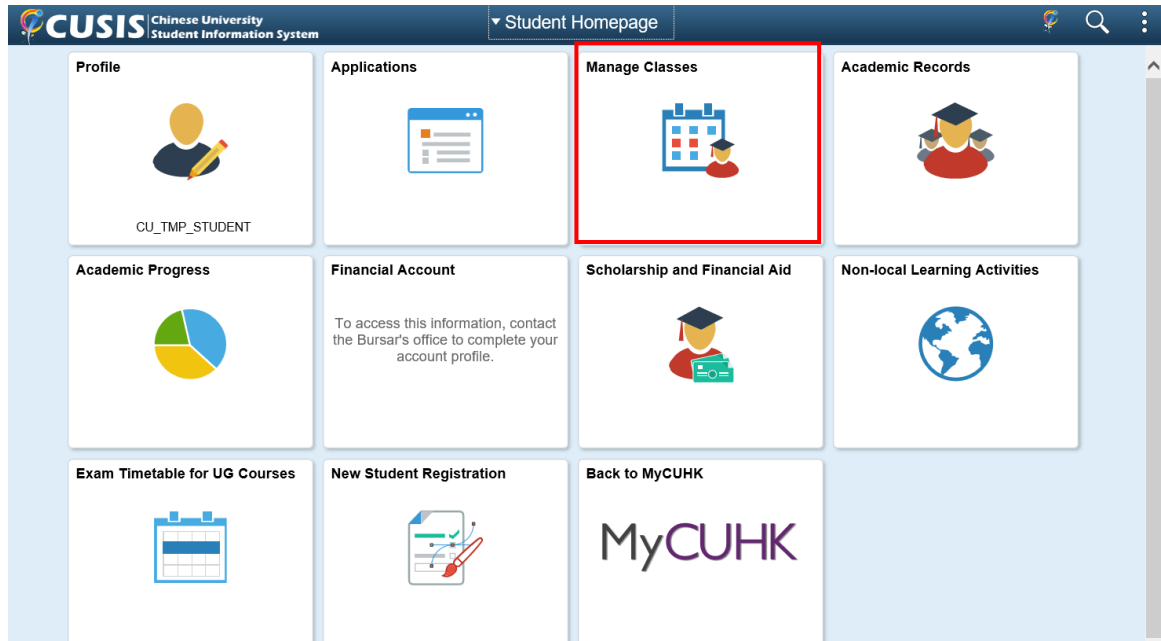

### 3. Click 'Planner' function

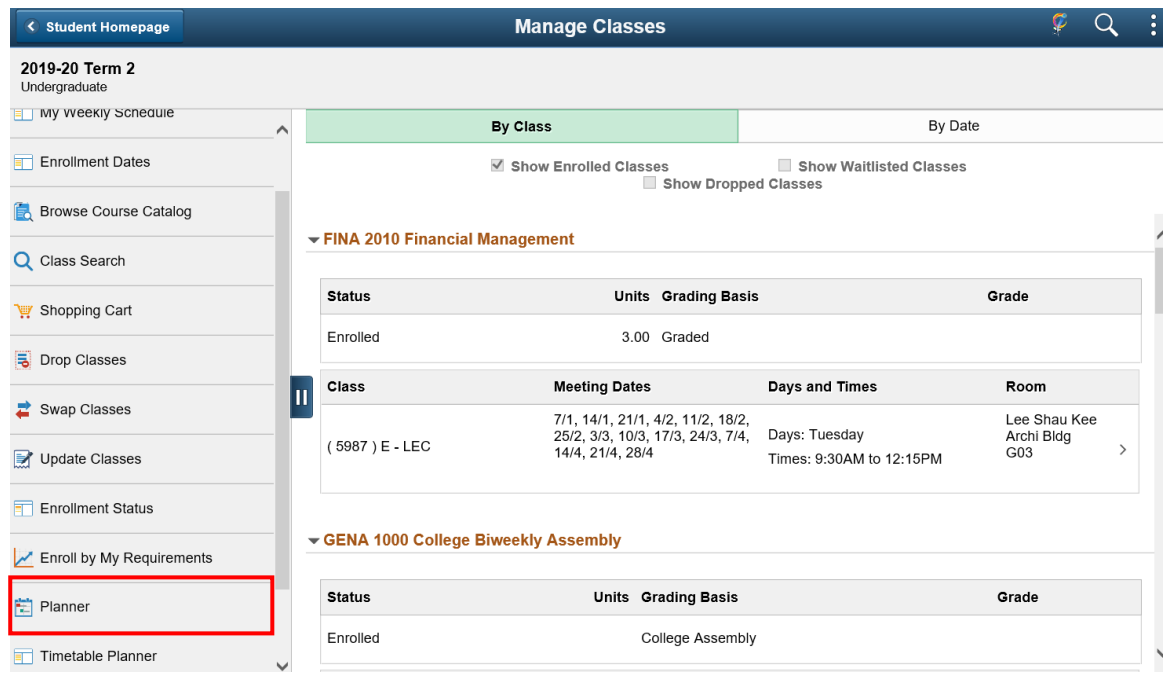

4. Click 'Add from Course Catalog' link

#### Planner

There are no courses in your planner.

To add courses, select the Add from Course Catalog or Add from Requirements links.

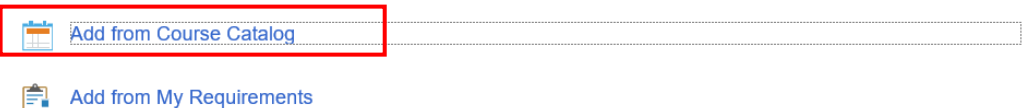

## 5. Select course by input the keyword

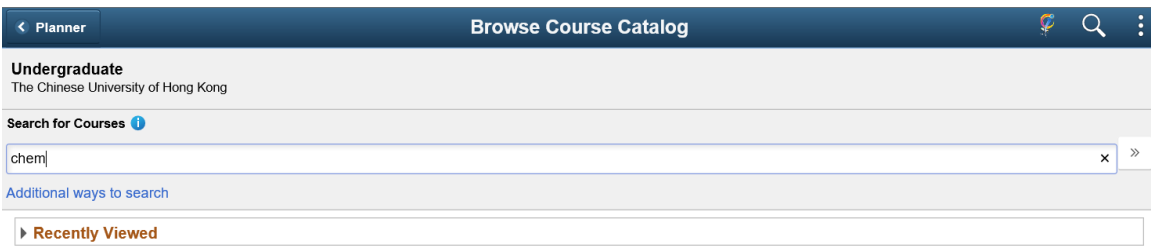

#### 6. Click the course from Search Results

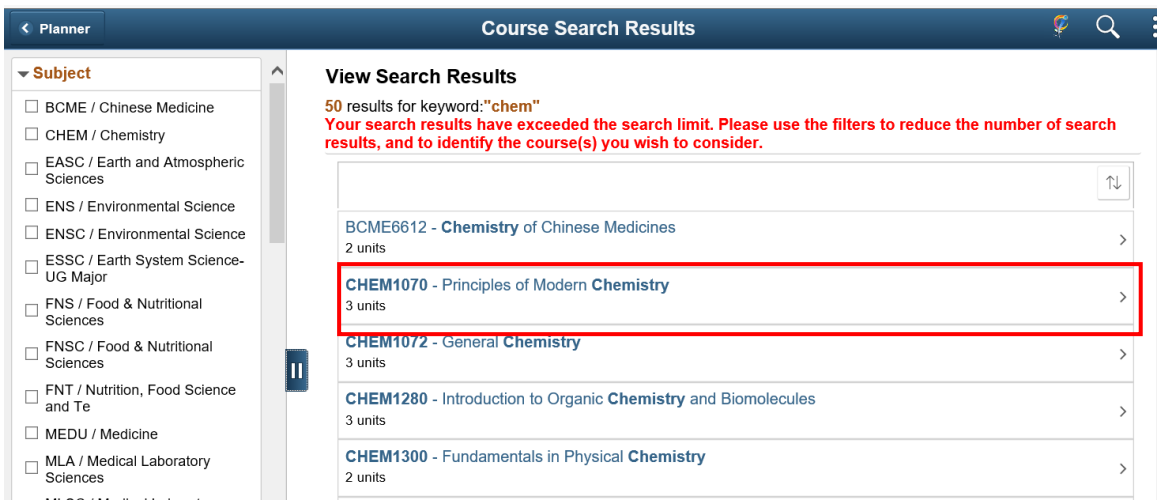

### 7. Click 'Add to Planner' button

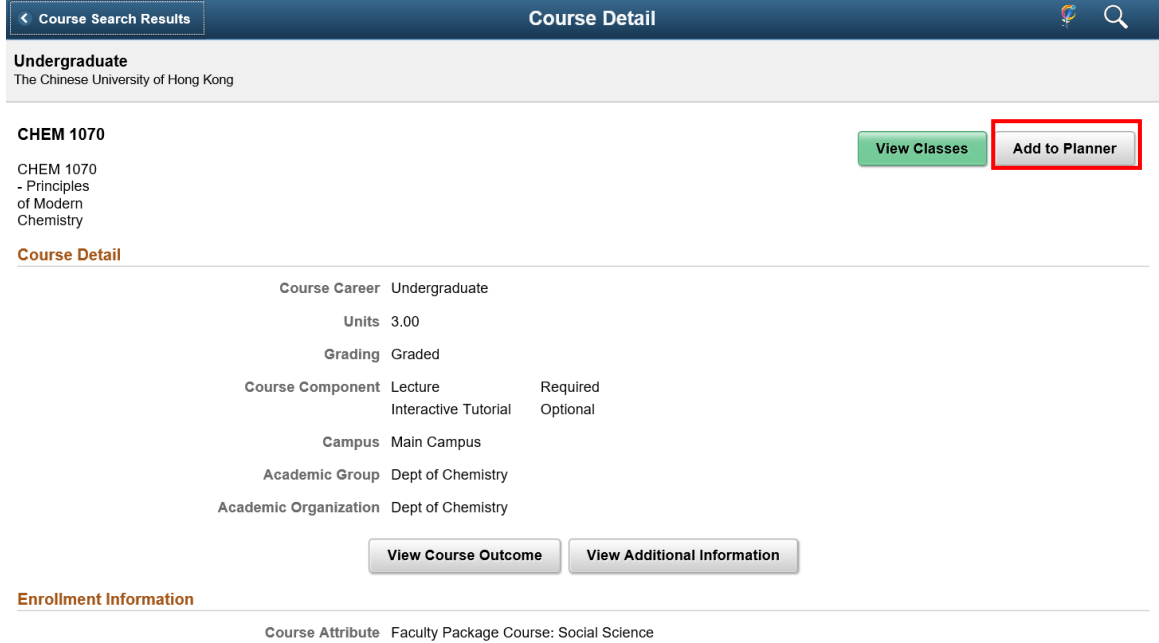

# REMOVE COURSE FROM PLANNER

## 8. Click 'Planner' function

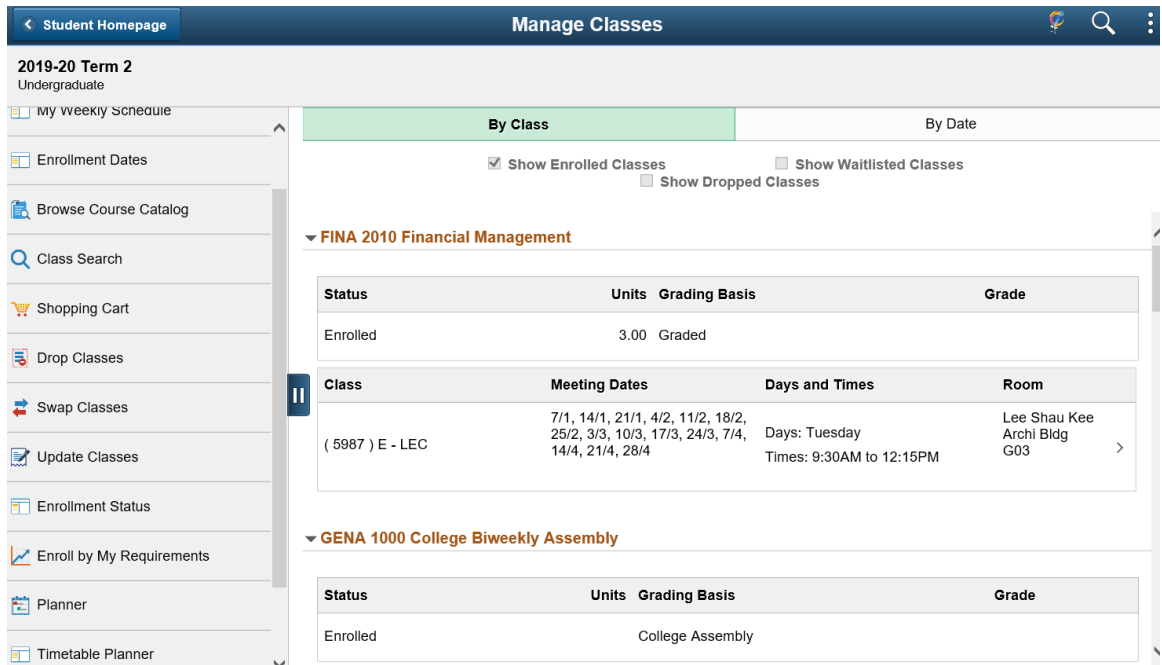

9. Click the planned term for enrollment or 'Unassigned Course' row

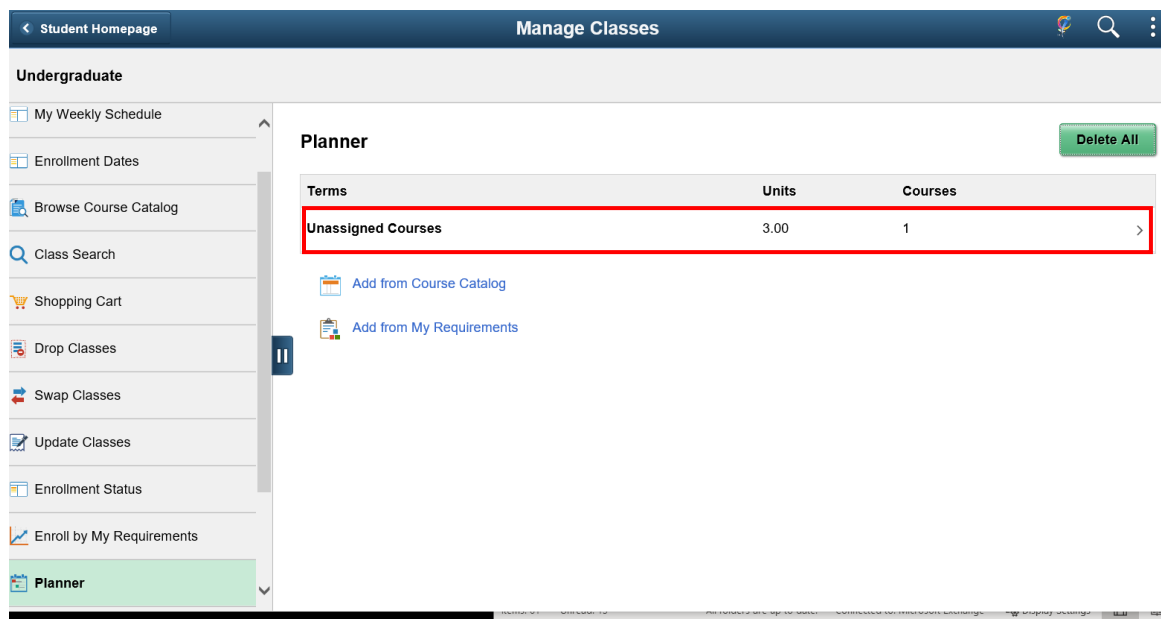

#### 10. Click the course you want to delete

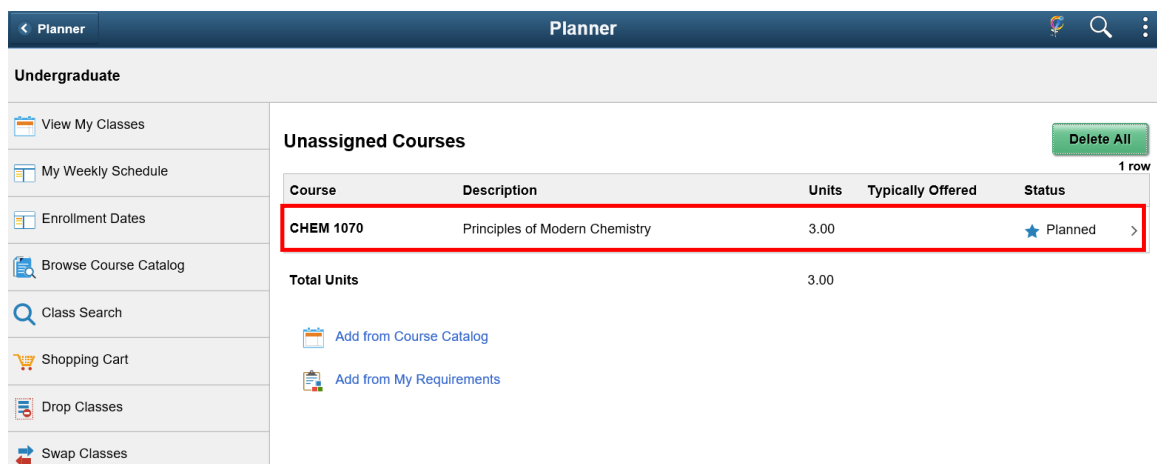

#### 11. Click 'Delete' button

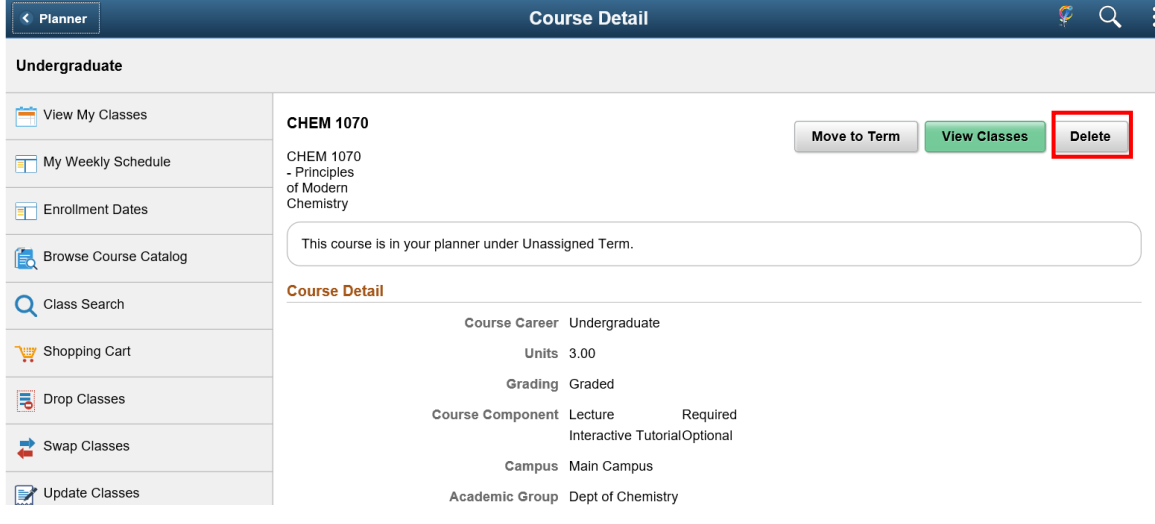

To learn more on **"How to use Chinese University Student Information System (CUSIS)"**, please visit

- Computer-basd training:<http://www.cuhk.edu.hk/cusis/login/howto/cbt-student/>
- FAQs and How-to page:<http://www.cuhk.edu.hk/cusis/faqs.html>